### **TUTORIAL VALIDAÇÃO DE DADOS FISCAIS - SEFAZ**

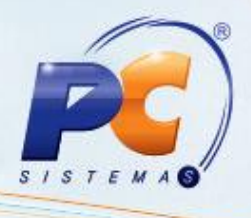

#### **Apresentação**

Este tutorial descreve sobre a utilização da rotina 1075 – Validação de Dados Fiscais – Sefaz, cuja finalidade é validar a relação de clientes/fornecedores ativos ou inativos na Sefaz com opções de validação por CNPJ e inscrição estadual.

#### **1. Validar dados fiscais – Sefaz**

Para realizar o processo de validação dos dados fiscais na Sefaz, siga os procedimentos abaixo:

1) Acesse a rotina **1075 – Validação de Dados Fiscais – Sefaz**, a partir da versão 20.09.03;

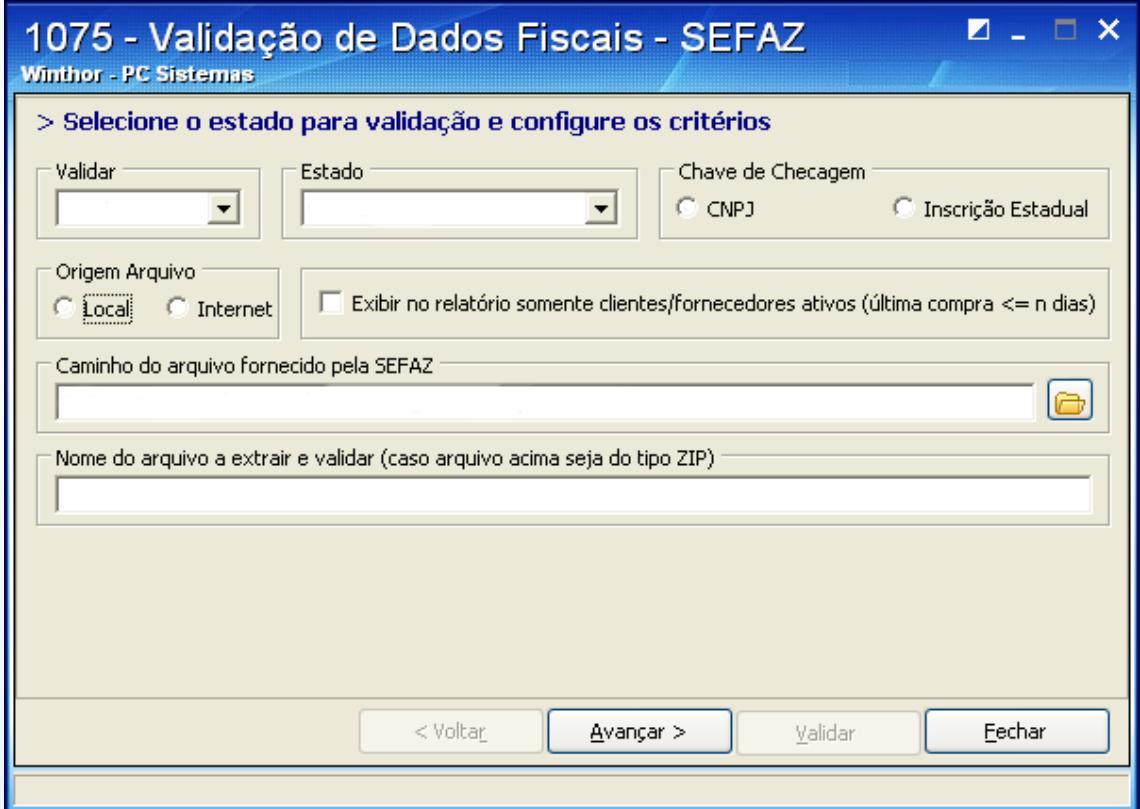

© Todos os direitos reservados. – PC Sistemas – v. 1.0 - Data: 24/06/2013 Página **1** de **4**

## **TUTORIAL VALIDAÇÃO DE DADOS FISCAIS - SEFAZ**

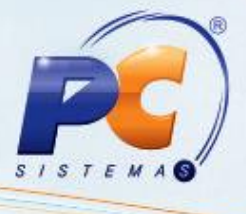

2) Selecione a opção **Cliente**, no filtro **Validar** e escolha o **Estado** que possua layout e opção de validar.

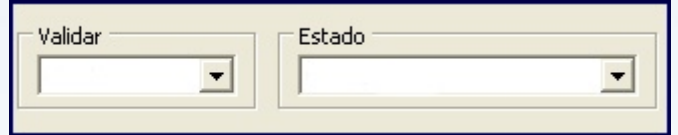

3) Na caixa **Chave de checagem**, marque a forma de validação conforme necessidade;

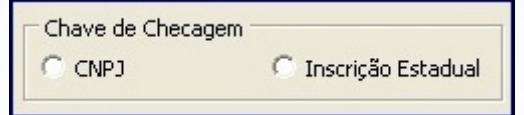

4) Selecione a **Origem do arquivo**, **Local** (geralmente baixado em txt) ou **Internet** (link fornecido pela Sefaz);

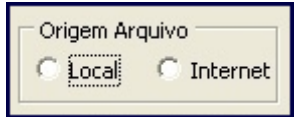

- 5) Marque a opção **Exibir no relatório somente clientes/fornecedores ativos (última compra <= n dia)**, conforme necessidade;
- 6) Informe o **Caminho fornecido pela Sefaz**; **Observação**: se o arquivo estiver salvo, informe o caminho.

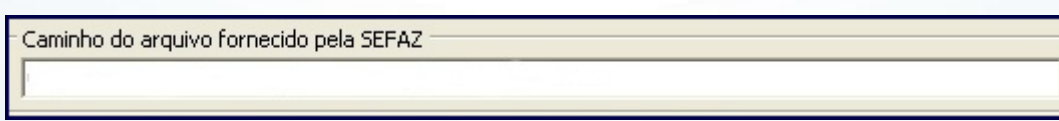

7) Informe o **Nome do arquivo a extrair e validar**;

**Observação**: caso o arquivo esteja compactado (zip) descreva o nome do arquivo que vai extrair.

Nome do arquivo a extrair e validar (caso arquivo acima seja do tipo ZIP).

© Todos os direitos reservados. – PC Sistemas – v. 1.0 - Data: 24/06/2013 Página **2** de **4**

# **TUTORIAL VALIDAÇÃO DE DADOS FISCAIS - SEFAZ**

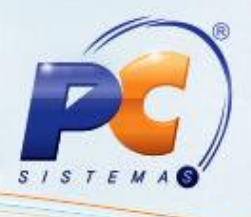

- 8) Clique o botão e Avançar >
- 9) Na caixa **Verificar**, marque a opção **Situação Cadastral (Sefaz)**, que compara a situação cadastral do cliente, apresentada no arquivo (ativo ou inativo), com a do sistema, de acordo com a opção selecionada na caixa **Para situação cadastral e tributações, efetuar**;

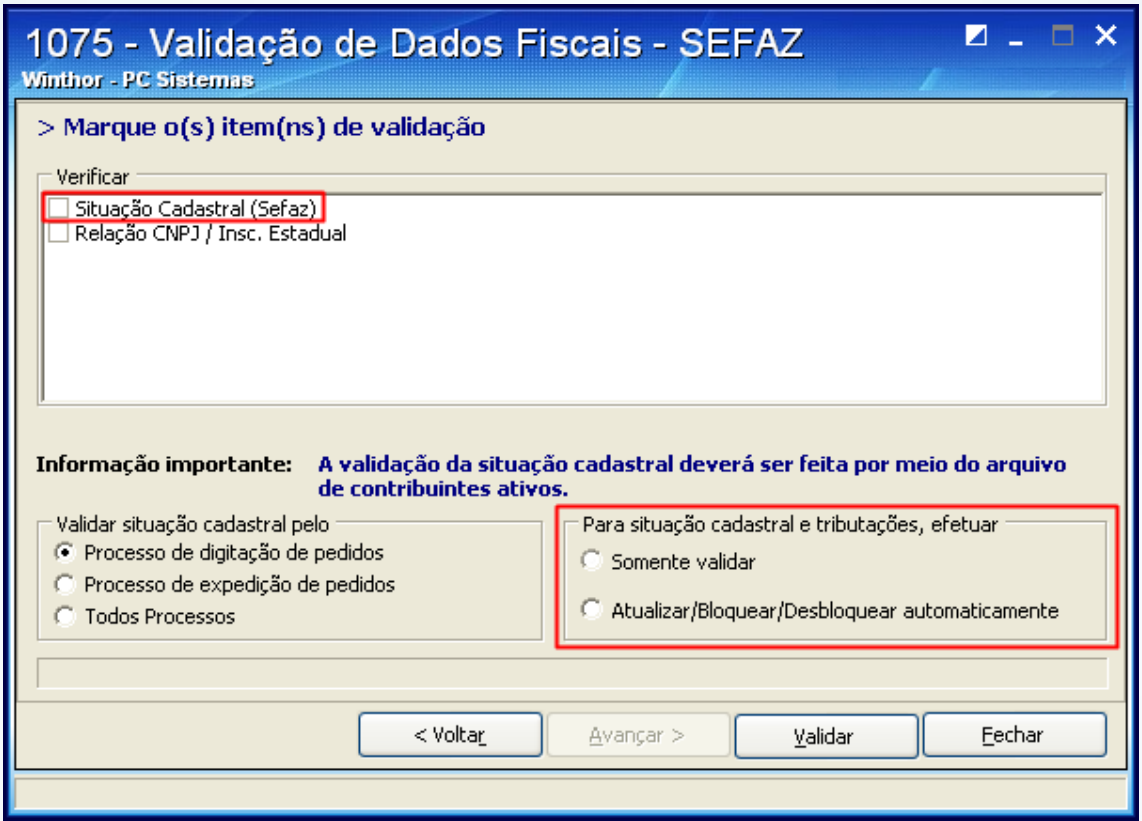

- <span id="page-2-0"></span>10) Na caixa **Validar situação pelo**, escolha a opção desejada, conforme segue:
	- **Processo de digitação de pedidos**: caso esteja bloqueado, cliente ou fornecedor não poderá digitar pedido.
	- **Processo de expedição de pedidos**: o pedido poderá ser digitado, mas não será  $\bullet$ expedido.
- 11) Marque a opção desejada na caixa **Para situação cadastral e tributações, efetuar**, conforme segue:
	- **Somente validar:** valida apenas os clientes contidos no sistema e no arquivo fornecido pela Sefaz.

© Todos os direitos reservados. – PC Sistemas – v. 1.0 - Data: 24/06/2013 Página **3** de **4**

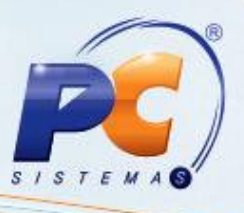

**Observação**: se houver algum cliente no sistema que não conste no arquivo da Sefaz, será apresentado um relatório com a informação **Manter Bloqueado**.

- O relatório apresentará **Manter habilitado** caso haja no arquivo, cliente/fornecedor bloqueado na Sefaz. por meio da opção **Sim** na caixa **Bloqueio Sefaz**, tela **Alterar Limite de Crédito do Cliente** da rotina **1203 – Extrato de Cliente**.

 **Atualizar/Bloquear/Desbloquear automaticamente**: utilize esta opção após a validação acima, assim, os relatórios já terão indicado os clientes que serão bloqueados e desbloqueados.

**Importante**: observe o tipo de validação da **[Situação Cadastral](#page-2-0)** que será utilizado**.**

12) Clique o botão. <sup>Lalidar</sup> Em seguida será exibido um relatório com a relação dos clientes que devem ser bloqueados ou desbloqueados.

© Todos os direitos reservados. – PC Sistemas – v. 1.0 - Data: 24/06/2013 Página **4** de **4**